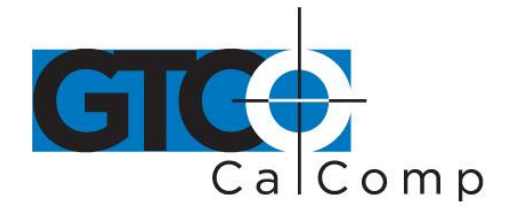

# DEL USUARIO

## **Tabla de contenidos**

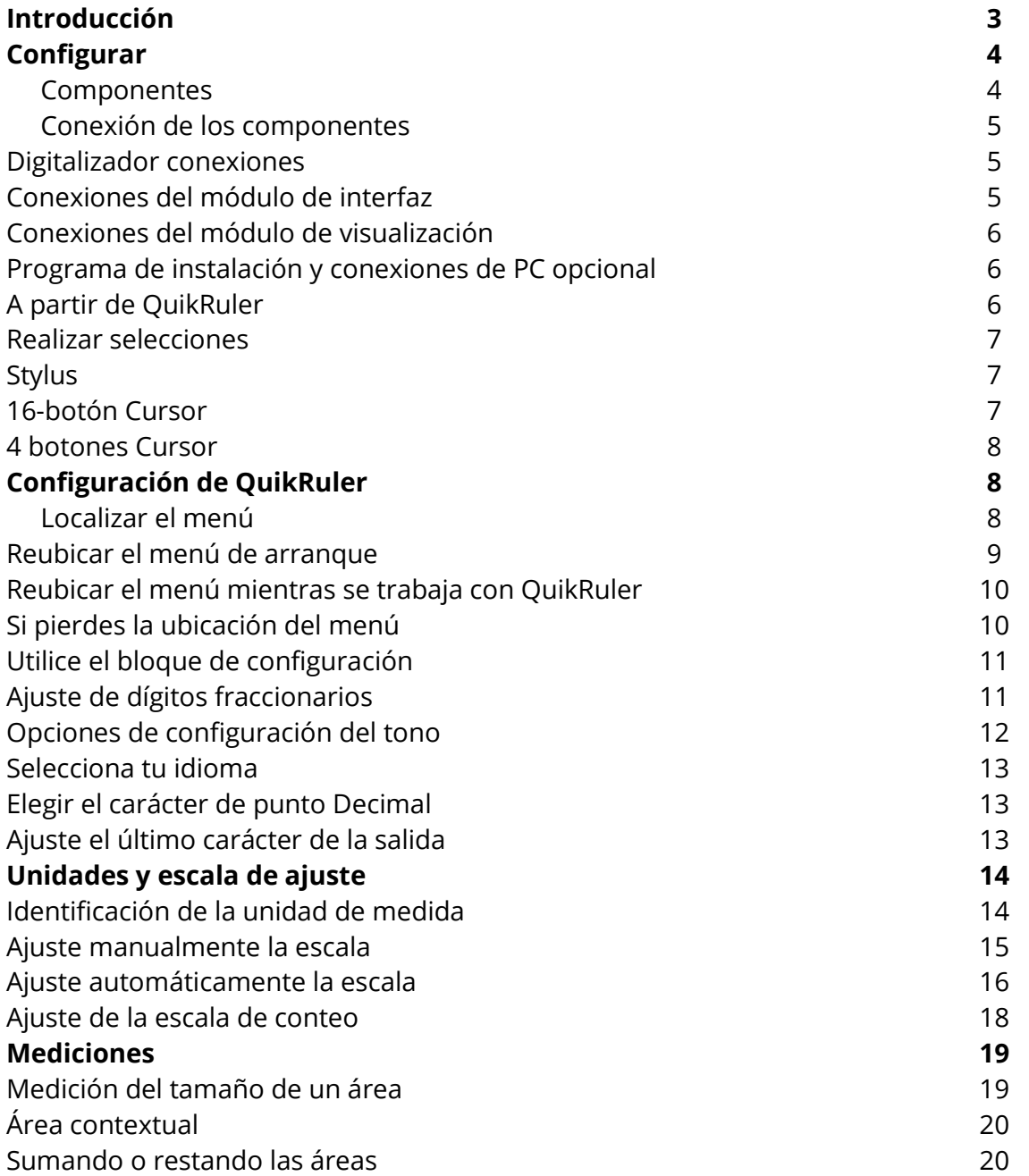

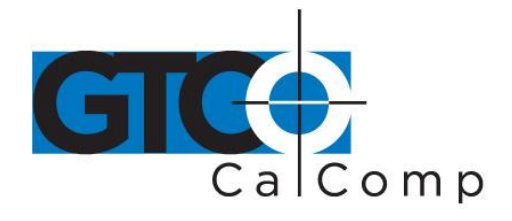

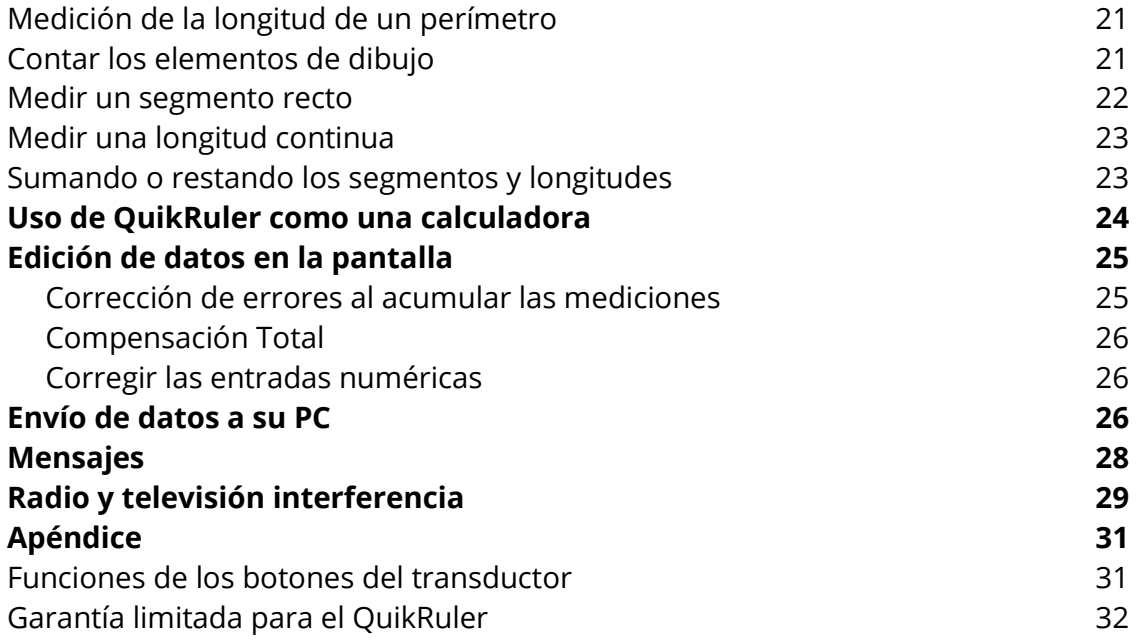

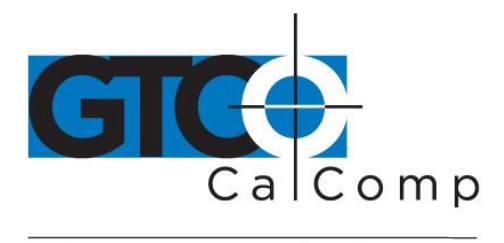

## **Introducción**

QuikRuler es un sistema de medición portátil perfecta para estimadores, constructores, contratistas, topógrafos, científicos, planificadores, diseñadores, tasadores y cualquier otra persona que necesita para tomar medidas de planos, mapas, diagramas y otros dibujos.

Con QuikRuler, rápidamente puede medir longitudes utilizando cualquier escala y unidad de medida, perímetros y áreas. Realizar mediciones más complejas sumando o restando las áreas y longitudes. Un sistema de medición integrado, combinado con la calculadora de QuikRuler, hacer el módulo de medición una herramienta indispensable. Y con la interfaz de PC opcional, puede enviar resultados directamente desde la pantalla de QuikRuler a un PC para su uso en un paquete de hoja de cálculo o estimación.

Lo mejor de todo, no necesita ningún entrenamiento especial o experiencia para usar QuikRuler. Simplemente seleccione una opción en el menú QuikRuler, toque el lápiz o cursor para el dibujo y ver los resultados en la pantalla de QuikRuler.

QuikRuler 4

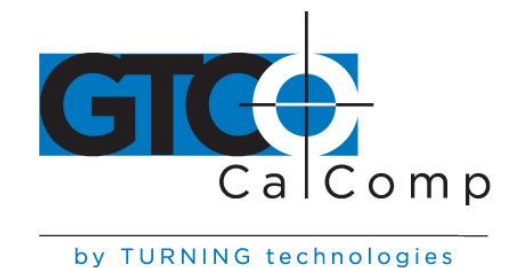

## **Configurar**

### *Componentes*

QuikRuler combina un digitalizador, lápiz o cursor y pantalla portátil en un sistema único que es fácil moverse y configurar según sea necesario.

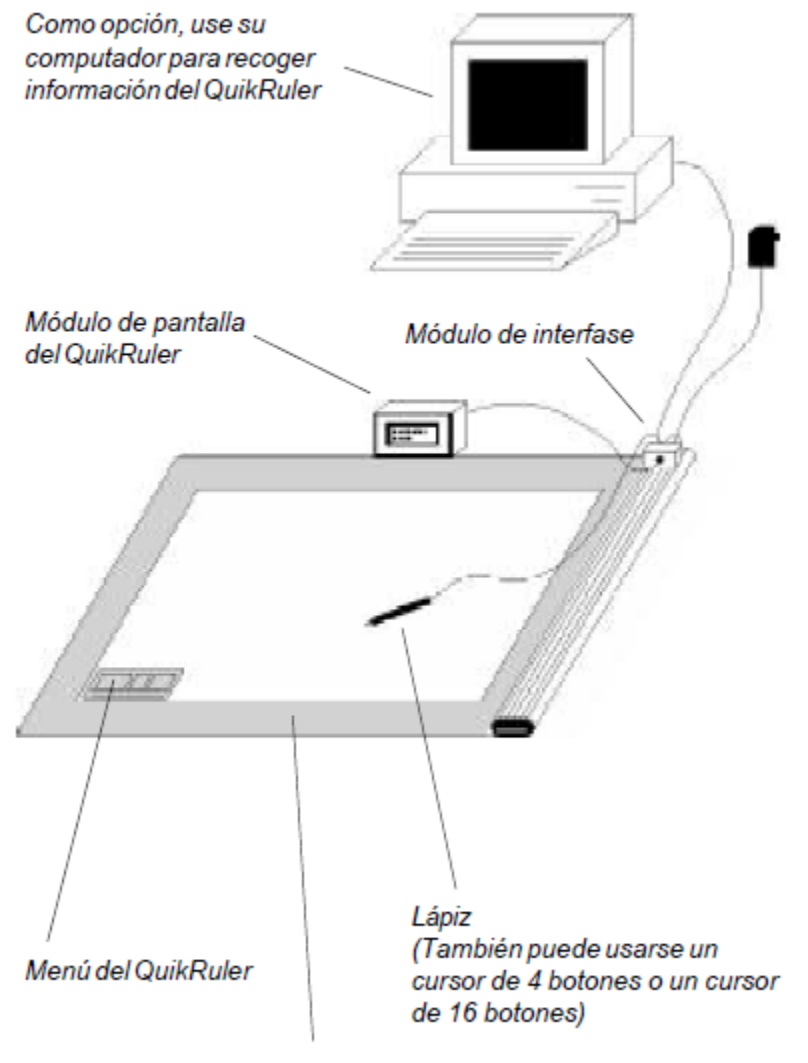

Tablero Digitalizador enrollable GTCO

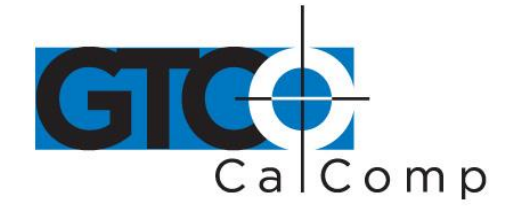

### *Conexión de los componentes*

- Conecte la aguja (o cursor opcional) para el digitalizador.
- Fije el módulo de interfaz QuikRuler para el digitalizador.
- Conecte el módulo de visualización QuikRuler para el módulo de interfaz.
- Conecte el cable de alimentación para el módulo de interfaz.

## *Digitalizador conexiones*

NO conecte el alimentador del digitalizador si está usando un digitalizador de tablero enrollable. La energía es suministrada desde el

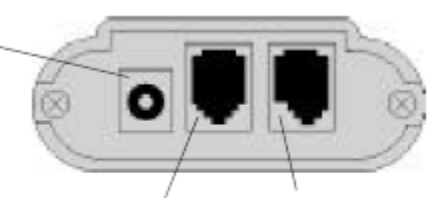

módulo de interfase.

Conectaral módulo de interfase.

Conectaral lápiz/cursor.

## *Conexiones del módulo de interfaz*

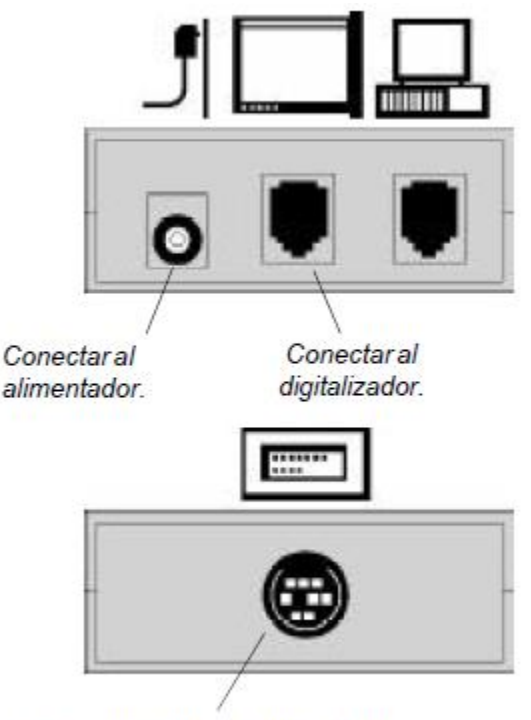

Conectar al módulo de pantalla.

14557 N. 82nd St. Scottsdale, AZ 85260

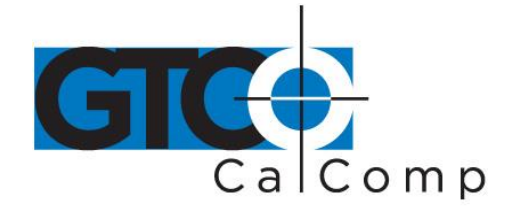

*Conexiones del módulo de visualización*

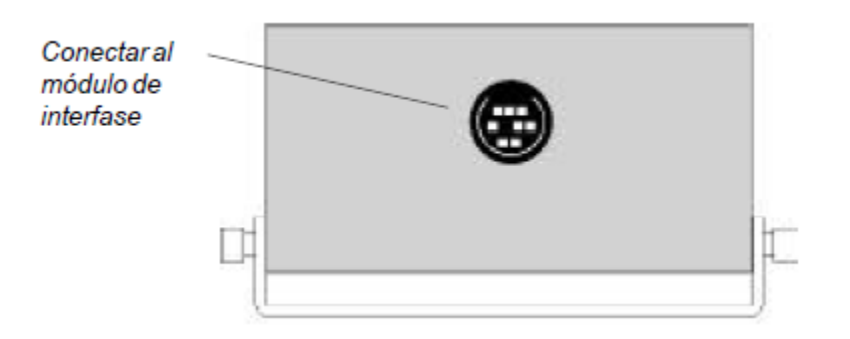

#### *Programa de instalación y conexiones de PC opcional*

Para usar QuikRuler con un PC, debe conectar el módulo de interfaz a un puerto serial PC disponible e instalar el programa de interfaz QuikRuler.

- Inserte el disco QuikRuler en coche A (o B).
- Tipo *un: instalar* (o *b:install*) en los DOS pronto y presiona ENTER.
- Siga las instrucciones en la pantalla.

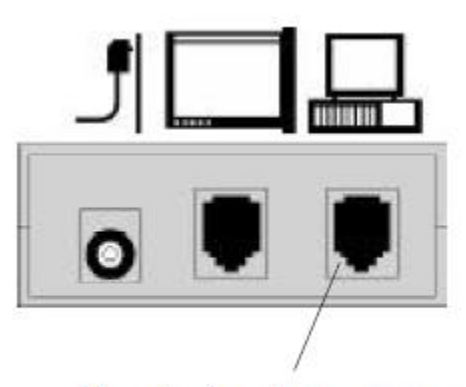

Conectar al puerto en serie en la parte posterior de su PC.

## *A partir de QuikRuler*

QuikRuler pone en marcha cuando se conecta la fuente de alimentación. Si la puesta en marcha fue exitosa, deberías escuchar cuatro pitidos cortos desde el digitalizador y después de los mensajes de inicio de sesión, línea 1 de la pantalla debe leer "*Seleccione del menú*". Línea 2 de la pantalla mostrará la posición actual del eje x y eje de la aguja y un

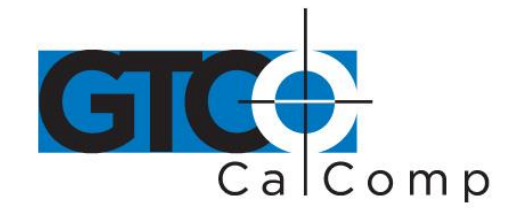

número que indica el estado de los interruptores de la aguja. Si la aguja está en el menú, los números se reemplazarán por signos menos (----,---) o, si la aguja no está en la tableta de medición de área, los números serán reemplazados por asteriscos (\* \*\*\*, \*\*\*). Presione la punta del lápiz sobre un botón de función del menú para comenzar a usar QuikRuler.

#### *Realizar selecciones*

Utilice un lápiz o un cursor de rastrear y medir los dibujos. También puede implementar cualquiera de los dispositivos para realizar selecciones en el menú QuikRuler. Este manual asume que tienes un lápiz.

### *Lápiz*

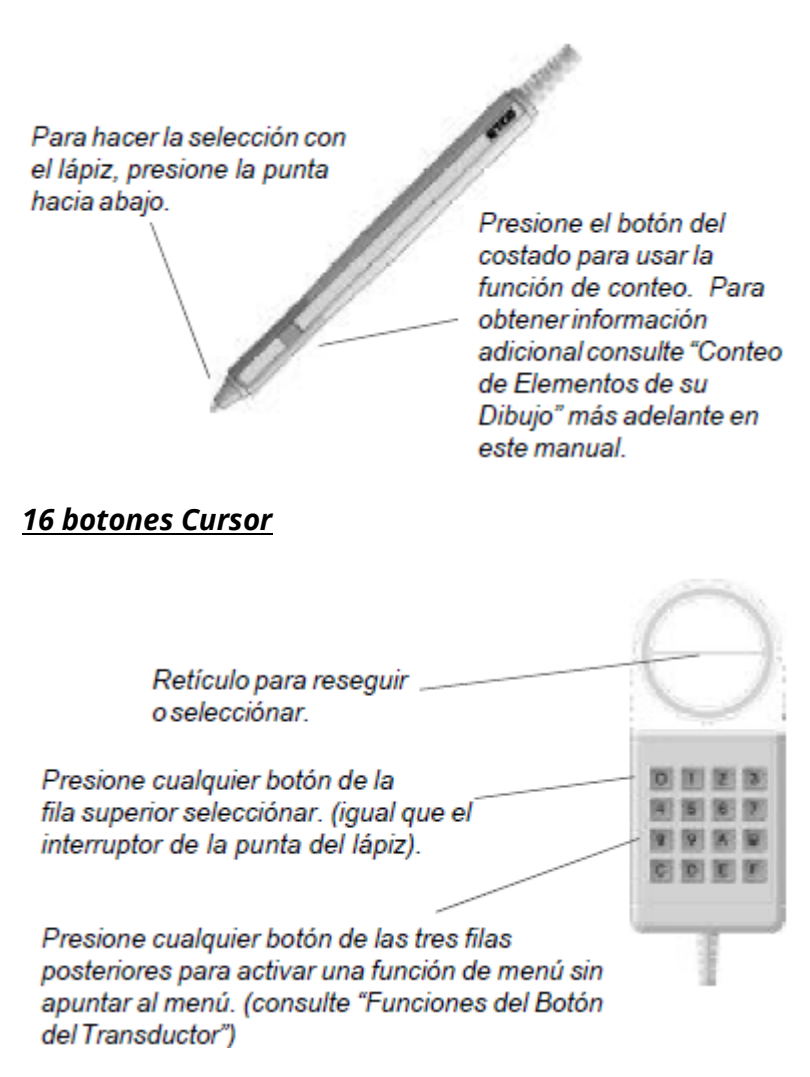

www.gtcocalcomp.com

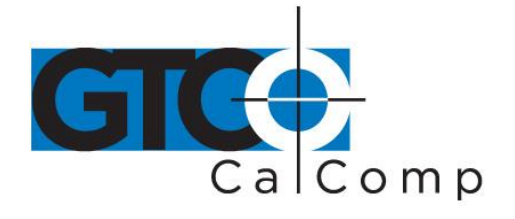

#### *4 botones Cursor*

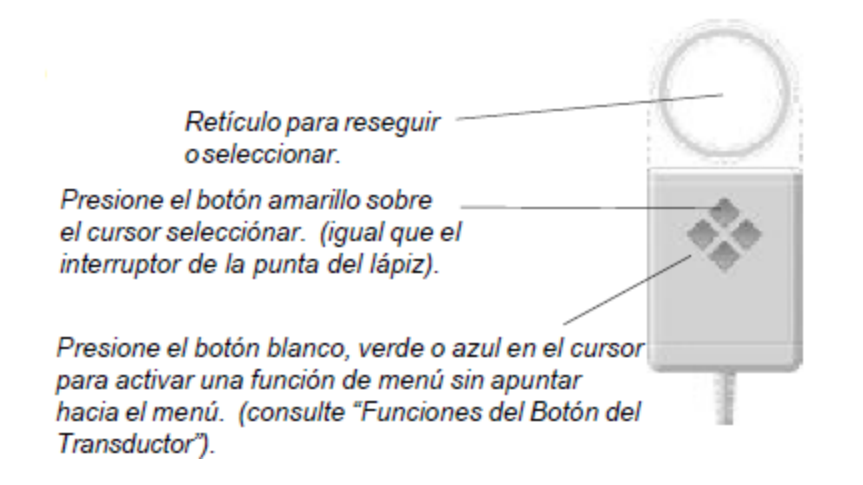

## **Configuración de QuikRuler**

## *Localizar el menú*

Utilice el menú QuikRuler para seleccionar las funciones que desea utilizar.

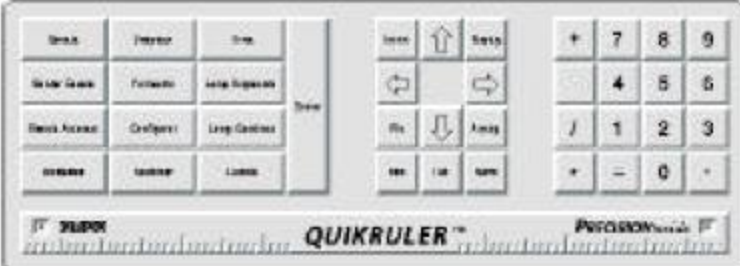

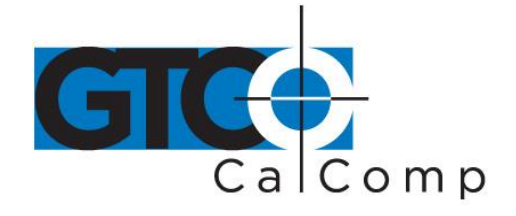

Cuando QuikRuler es enviado a usted, está programado para esperar el menú en la esquina inferior izquierda de la superficie del digitalizador.

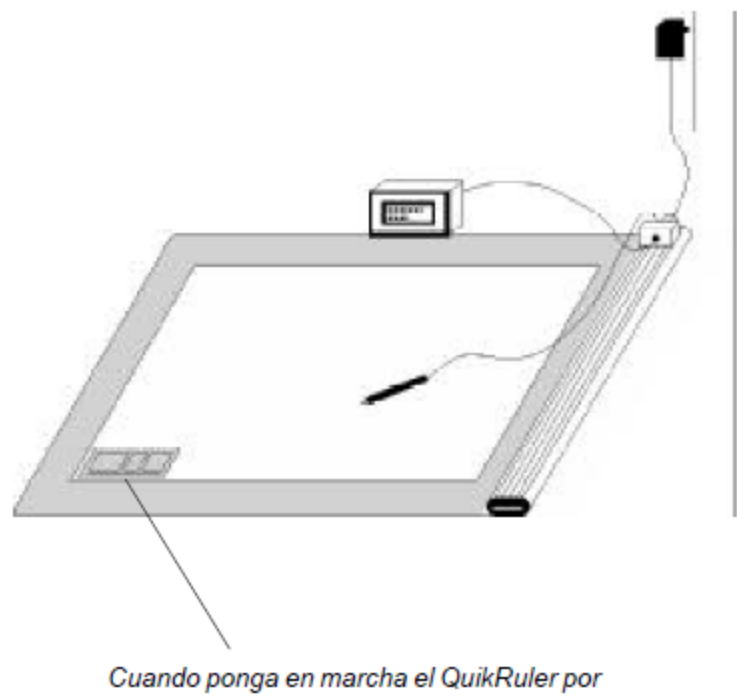

primera vez, se supone que el menú esté en la esquina inferior izquierda del digitalizador.

## *Reubicar el menú de arranque*

Cuando empiezas a QuikRuler, muestra el siguiente mensaje durante cinco segundos.

## **Apuntar Casilla** Reubicar Menú...

Si desea que el menú para estar en una ubicación diferente, usted puede reubicar cuando empiezas a QuikRuler.

- Seleccione un lugar para el menú y abajo con cinta. Toda la carta debe ser dentro del digitalizador medir superficies.
- Encendido QuikRuler.
- Presione la punta de lápiz en cualquier lugar cuando aparezca el mensaje *Menú reubicar* .

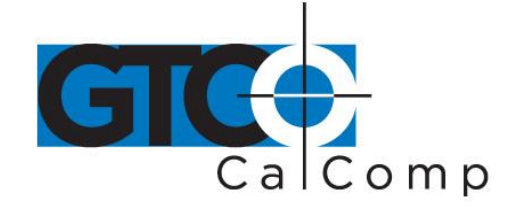

- QuikRuler le solicita que *Seleccione izquierda Pnt* .
- Presione la aguja en el punto del menú izquierdo.
- QuikRuler le solicita que *Seleccione derecho Pnt* .
- Presione la aguja en el punto correcto del menú.

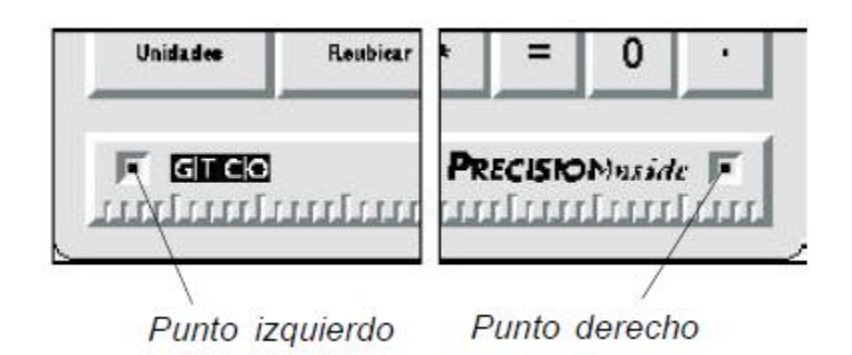

## *Reubicar el menú mientras se trabaja con QuikRuler*

Puede cambiar la ubicación del menú en cualquier momento mientras se trabaja con QuikRuler.

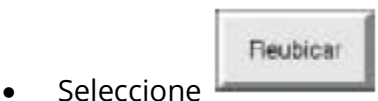

- Elija un lugar en el menú y abajo con cinta.
- QuikRuler le solicita que *Seleccione izquierda Pnt* .
- Presione la aguja en el punto del menú izquierdo.
- QuikRuler le solicita que *Seleccione derecho Pnt* .
- Presione la aguja en el punto correcto del menú.

Vea la página anterior para una ilustración de los puntos del menú izquierdo y derecho.

## *Si pierdes la ubicación del menú*

- Cinta del menú abajo donde quieras que sea.
- Desconecte la fuente de alimentación.
- Vuelva a conectar la fuente de alimentación y espere escuchar cuatro pitidos.

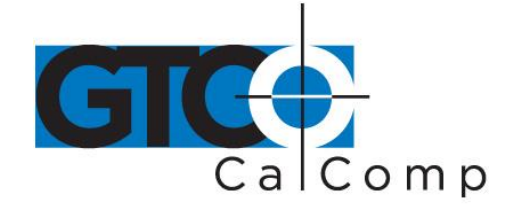

#### **Apuntar Casilla** Reubicar Menú...

- Cuando QuikRuler muestra del este presione la punta del lápiz en cualquier lugar para ingresar al modo de relocalizar.
- Siga las instrucciones que QuikRuler muestra para seleccionar los puntos de izquierda y derecho. Consulte las secciones anteriores para más detalles.

## *Utilice el bloque de configuración*

QuikRuler ofrece una serie de ajustes de preferencias de usuario.

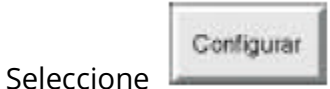

- QuikRuler muestra una opción de preferencia y su valor actual.
- Configurar Elija **repetidamente o use y y lasta que veas la opción que** desea cambiar. Incluyen las opciones de configuración:

**Rt dígitos de '.' Seleccione tonos Seleccionar idioma Decimal Pnt Char Último carácter**

→ Uso  $\Box$  y  $\Box$  para cambiar la configuración actual de la opción visualizada. Consulte las siguientes secciones para obtener más información sobre cada opción.

## *Ajuste de dígitos fraccionarios*

QuikRuler muestra 0 a 8 dígitos a la derecha del punto decimal.

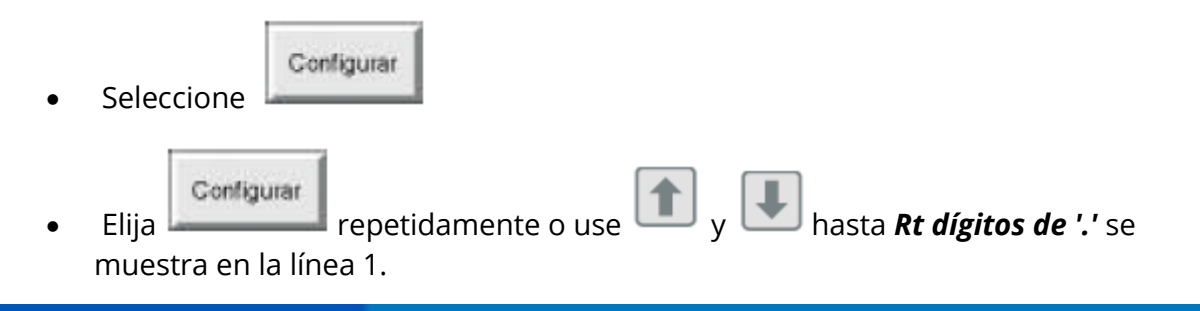

www.gtcocalcomp.com

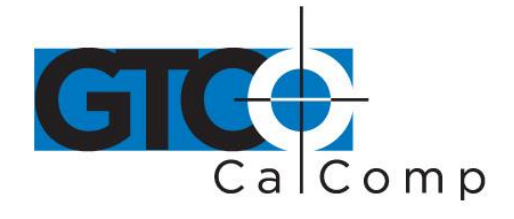

- El actual número de dígitos ajuste aparece en la línea 2 bajo el cursor parpadeante.
- **Cambiar la configuración actual seleccionando un número de** menú QuikRuler.
- $=$ Seleccione **o** elegir otra opción o función.

### *Opciones de configuración del tono*

QuikRuler puede hacer sonar un tono cuando haga una selección en el QuikRuler menú, o cuando usted presiona la punta del lápiz sobre la superficie del digitalizador, o ambas cosas. Usted puede optar para apagar los tonos completamente.

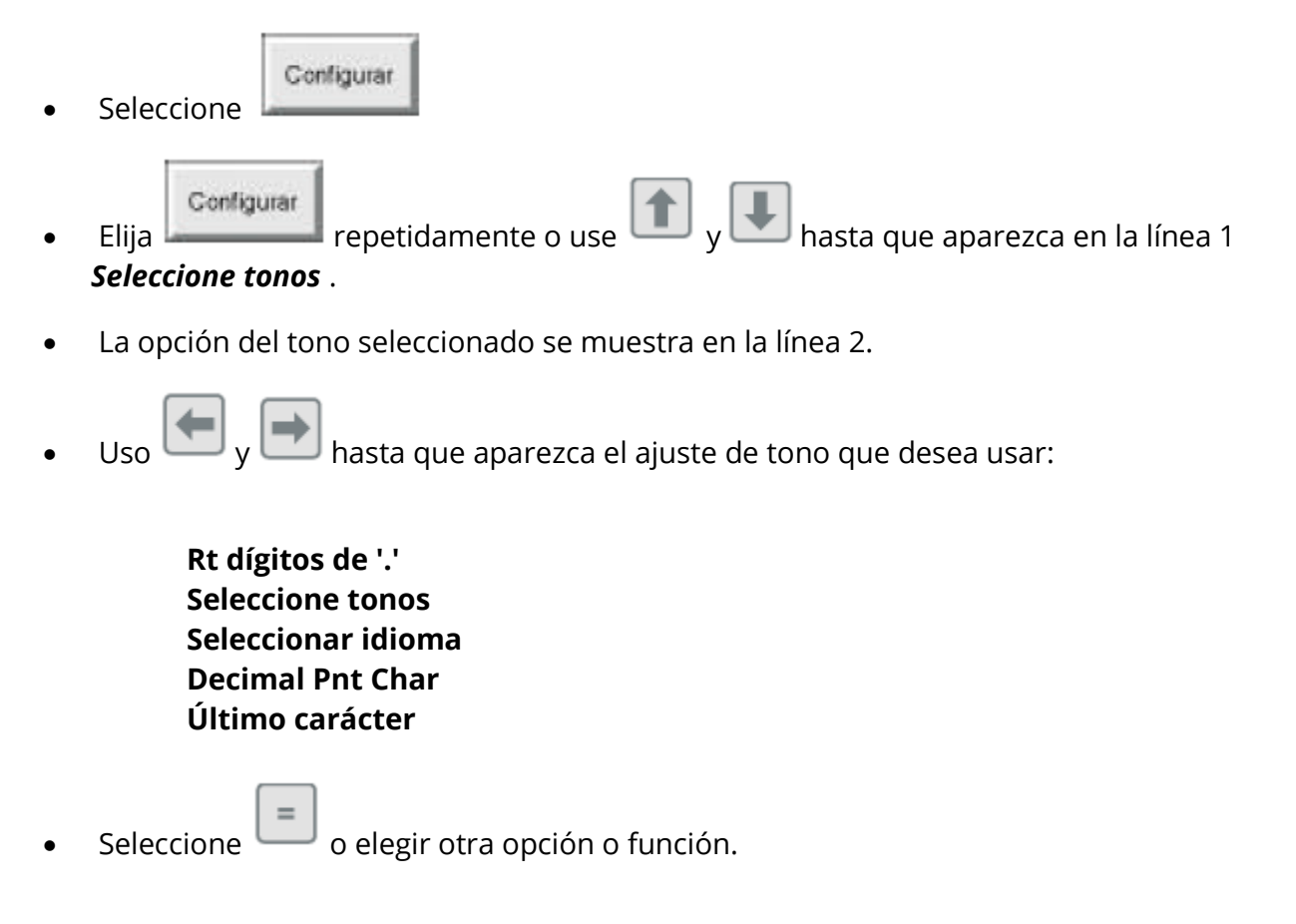

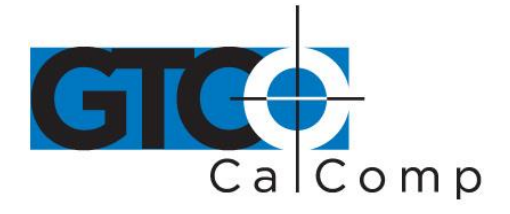

*Selecciona tu idioma*

Configurar

- Seleccione
- Configurar Elija repetidamente o use y hasta que *Seleccione idioma*  aparezca en la línea 1.
- El idioma seleccionado se muestra en la línea 2.
- $\overline{U}$   $\overline{U}$   $\overline{V}$  varias veces hasta que veas el idioma que desea utilizar.
- Seleccione  $\Box$  o elegir otra opción o función.

## *Elegir el carácter de punto Decimal*

QuikRuler tampoco puede mostrar un **"."** o un **","** como el punto decimal cuando se muestran los valores numéricos.

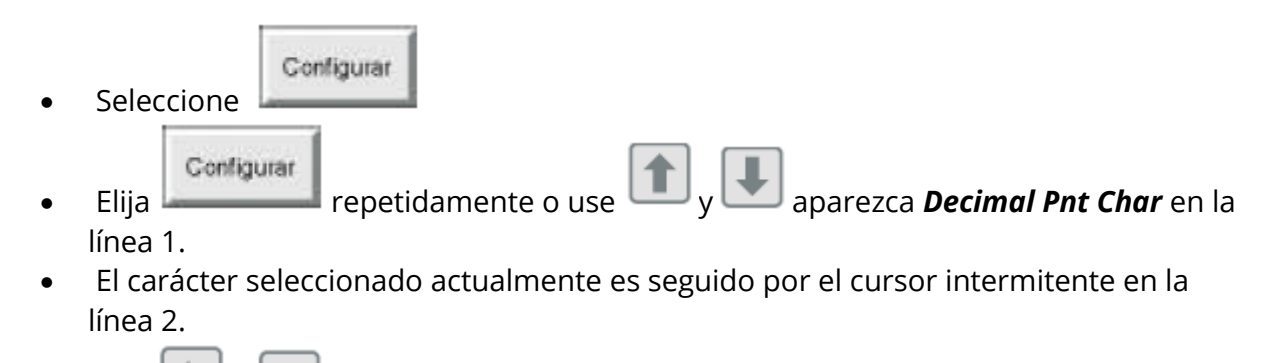

- Uso  $\Box$  y  $\Box$  para mover el cursor al carácter que desea usar.
- Seleccione **o elegir otra opción o función.**

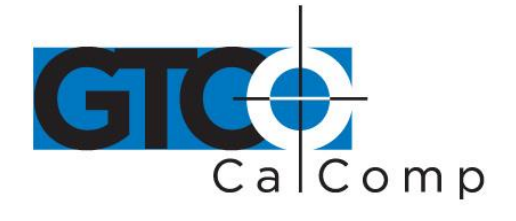

## *Ajuste el último carácter de la salida*

**Britannich** 

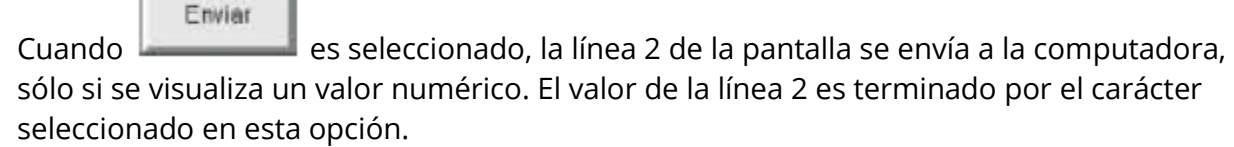

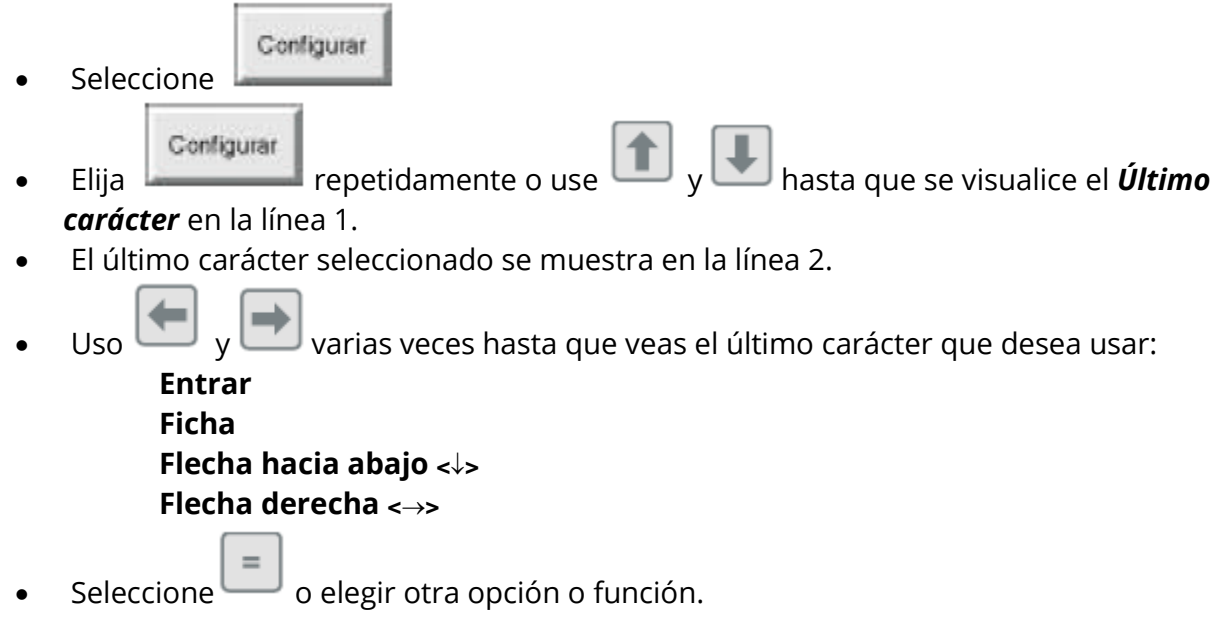

## **Unidades y escala de ajuste**

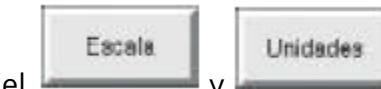

Uso del y funciones a decir QuikRuler la escala de dibujo que miden y las unidades en que desea que las mediciones que se muestre.

## *Identificación de la unidad de medida*

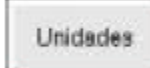

Uso del función para identificar las unidades en que desea que las mediciones que se mostrará. (Consulte las siguientes secciones para obtener más información sobre la configuración de la escala de medición.)

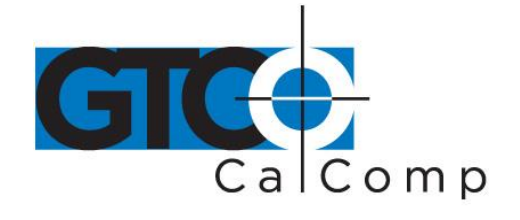

Por ejemplo, supongamos que estás trabajando con un mapa donde 1 centímetro

**Unidades** representa 3 kilómetros. Primero utilizas saber QuikRuler para medir su dibujo

Escala

en centímetros y mostrar el resultado en kilómetros. A continuación, se usaría para establecer una escala de 1:3.

**Unidades Nota:** También puede elegir **entita en cualquier momento para convertir la medición** actual, se muestra en la segunda línea de la pantalla, a una unidad de medida diferente.

Para configurar las unidades:

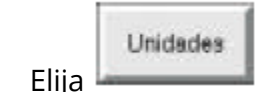

Muestra QuikRuler:

## **Medida (cm) Visualizado (km)**

donde, en el ejemplo anterior, centímetros son las unidades que desea medir de su dibujo y kilómetros son las unidades que desea mostrar. El cursor parpadeante sigue la unidad que puede ser cambiada.

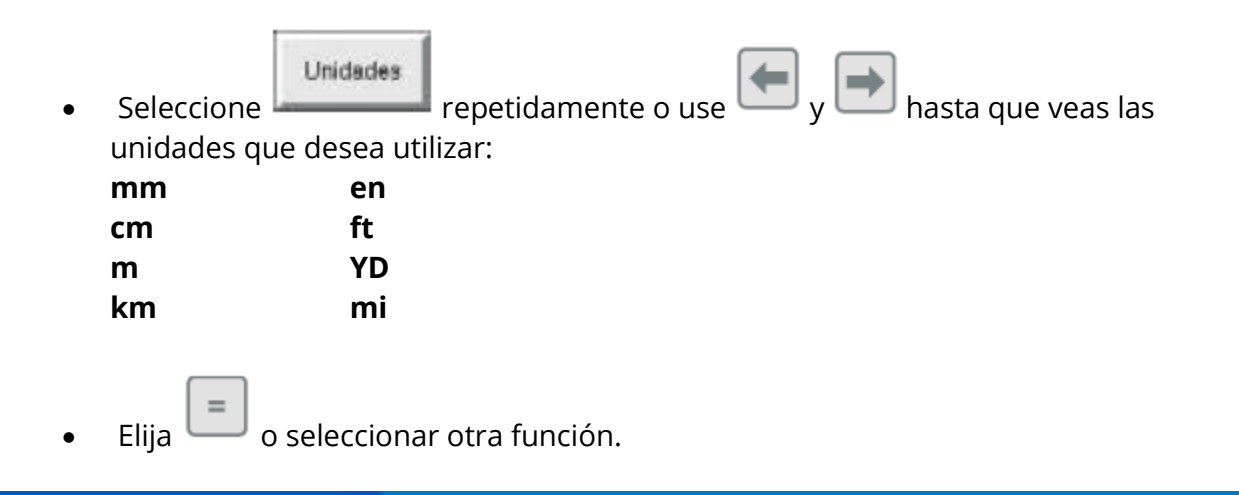

Unidades

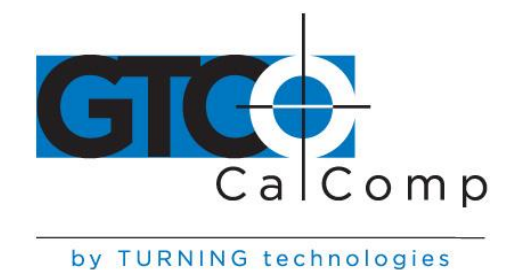

#### *Ajuste manualmente la escala*

Si sabes la escala del dibujo que esté realizando, puede introducir manualmente la escala de medición.

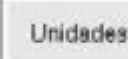

 Uso del para seleccionar la unidad de medida para la primera parte de la escala. Por ejemplo, si un centímetro equivale a 3 kilómetros, seleccione *cm* como unidad de medida y *km* como la unidad visualizada. Para obtener más información, ver "*Ajustar las unidades*" antes.

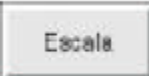

- Seleccione <sup>L</sup>
- QuikRuler muestra *cm escala: km* en la línea 1, donde cm es la actual unidad de

medida y km es la actual unidad visualizada como seleccionado en el función.

- QuikRuler muestra la configuración actual de escala en la línea 2. Por ejemplo, si la actual escala es 1 cm = 3 km, QuikRuler muestra *1:3* en la línea 2 con el cursor parpadeando colocado sobre los 3.
- Cambiar la escala haciendo clic en un número en el menú QuikRuler. Por ejemplo,

haga clic en  $\Box$  si la escala deseada es 1 cm = 5 km.

Cuando la escala del plano es mayor que 1:1, utilice un valor decimal. Si la escala

fueron 5:1, que divida ambos lados de la relación entre 5 y haga clic en el botones y Lee de la escala *1:2*.

Si la escala del plano se da como 1/8 pulg = 1 ft., por ejemplo, multiplicar ambos

lados de la ecuación por 8 así que 1 en = 8 pies y seleccione  $\Box$  para que la escala de QuikRuler Lee *1:8*.

 $\overline{2}$ 

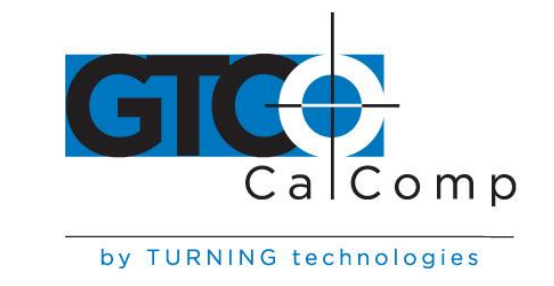

Seleccione  $\Box$  o elegir otra función.

## *Ajuste automáticamente la escala*

En los mapas y muchos otros tipos de dibujos, un diagrama de escala puede encontrarse en la leyenda del dibujo. Puede utilizar este tipo de diagrama para ajustar automáticamente la escala de medición. Simplemente marque los puntos de inicio y finalización de la leyenda y dile QuikRuler la distancia entre los dos puntos.

En otros planos, puede establecer la escala automáticamente usando una superficie recta en el dibujo de una longitud conocida. Simplemente marque los puntos de inicio y finalización de la superficie y dile QuikRuler la distancia entre los dos puntos.

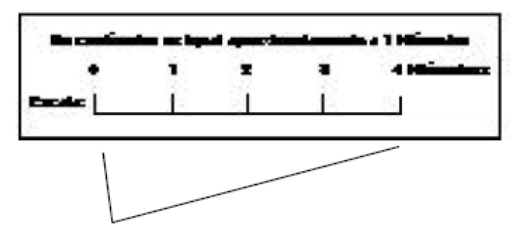

Se puede fijar la escala automáticamente usando la leyenda de un mapa....

> .... o se puede usar distancias conocidas de su dibujo.

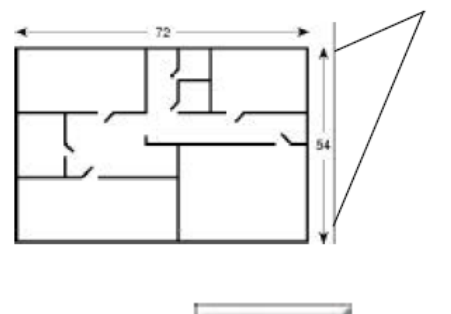

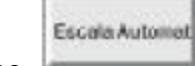

- Seleccione
- Siga las instrucciones que QuikRuler muestra para seleccionar los puntos inicial y final de escala.

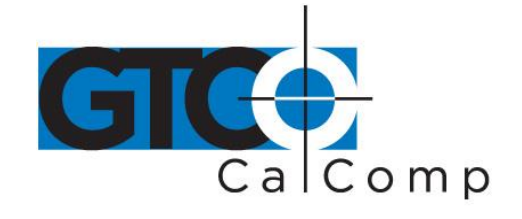

Por ejemplo, utilizando la ilustración de la leyenda del mapa que se muestra a continuación, usted seleccionaría el punto justo por debajo de **0** como el *punto de partida* y el punto justo por debajo de los **4** como el *final*.

Para fijar la escala automáticamente a partir de la leyenda....

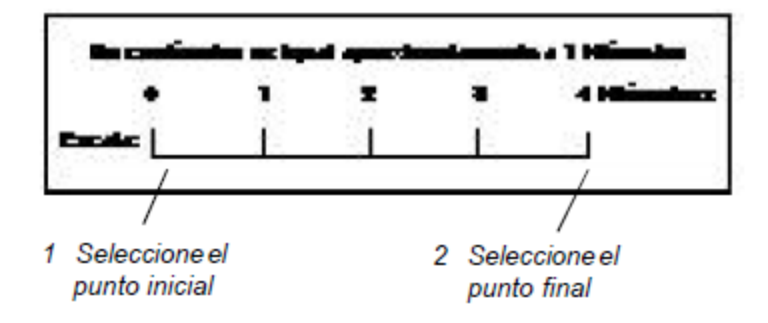

- QuikRuler le solicita *distancia* (unidades).
- Usar el número de botones en el menú QuikRuler para contar el dispositivo a la distancia entre los dos puntos seleccionados. Refiriéndose a la leyenda del mapa

anterior, seleccione a decir que la distancia entre los dos puntos es de 4 kilómetros QuikRuler.

**Unidades** 

**Nota:** Primero debe utilizar el **la función para especificar que los valores** medidos están en centímetros y muestran los valores son en kilómetros. Consulte "*identificación de la unidad de medida*" antes.

Elija  $\Box$  o seleccionar otra función.

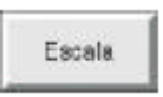

Para ver la actual escala de auto ajuste, elija .

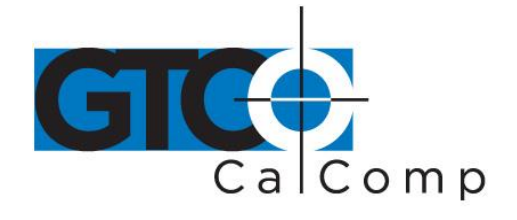

#### *Ajuste de la escala de conteo*

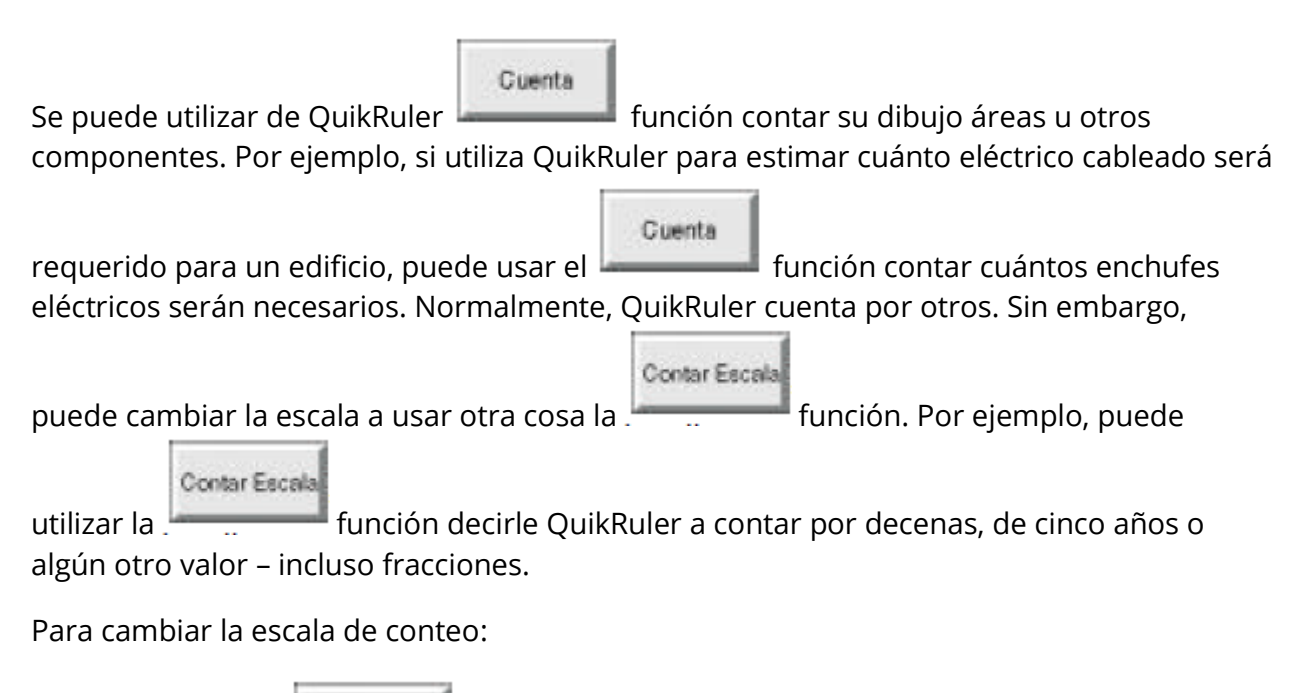

Contar Escala

- Seleccione
- QuikRuler muestra la actual escala de conteo bajo el cursor parpadeante.
- Seleccione el número apropiado en el menú QuikRuler.
- $\Omega$ Por ejemplo, seleccione  $\Box$  si quieres contar mis decenas.
- Elija o seleccionar otra función.

## **Mediciones**

Las secciones siguientes describen cómo utilizar QuikRuler para medir los componentes del dibujo.

## *Medición del tamaño de un área*

QuikRuler al instante puede calcular el tamaño de un área en el dibujo. Siga estos pasos:

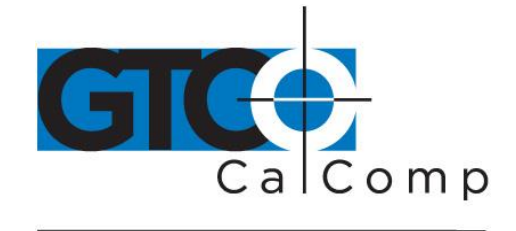

Seleccione

Area

- Presione la aguja en el borde exterior de la zona que desea medir.
- Mientras presiona la punta de la aguja, Trace una línea alrededor del perímetro de la zona con el lápiz.
- Levantar la punta de la aguja cuando haya terminado de rastreo de la zona.
- QuikRuler III muestra el tamaño del área en las unidades especificadas.

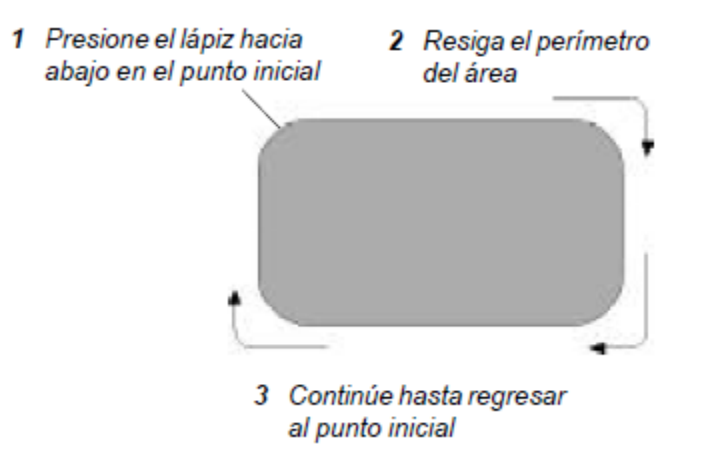

## *Área contextual*

Si usted está midiendo el área contiene los bordes rectos, puede usar un atajo al calcular el tamaño de la zona:

- Trazar la parte curvada de la zona presionando la punta de la aguja hacia abajo y siguiendo el perímetro de la zona.
- Cuando llegues a un borde recto, levantar la punta de la aguja en un extremo del borde y presiónelo hacia abajo en el otro extremo.

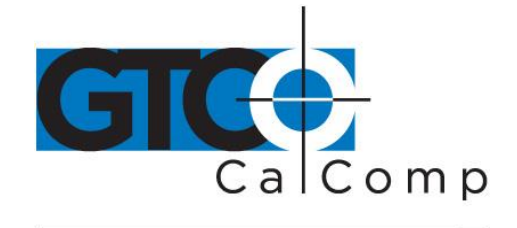

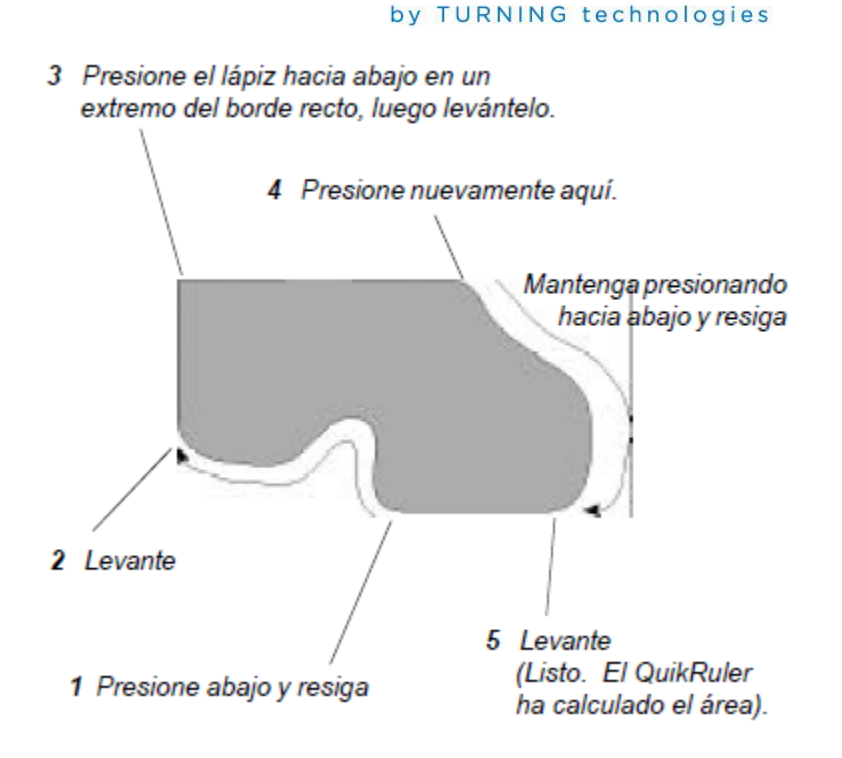

#### *Sumando o restando las áreas*

Después de calcular el tamaño de un área, puede agregar o restar otra área de él. Por ejemplo, supongamos que está estimando la cantidad de material que se necesitarán para un estacionamiento de pavimentación. Que primero medir el tamaño del lote entero y luego restar los tamaños de las zonas dentro del lote que no se está pavimentado.

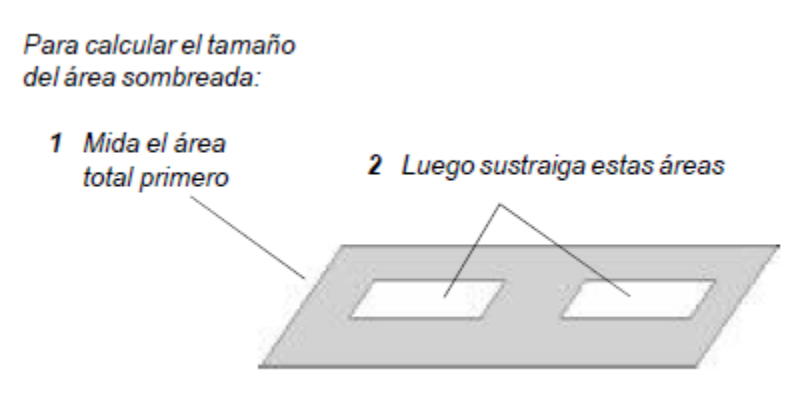

Siga estos pasos para sumar o restar las áreas:

Mida el área entera, como se describe en las secciones anteriores.

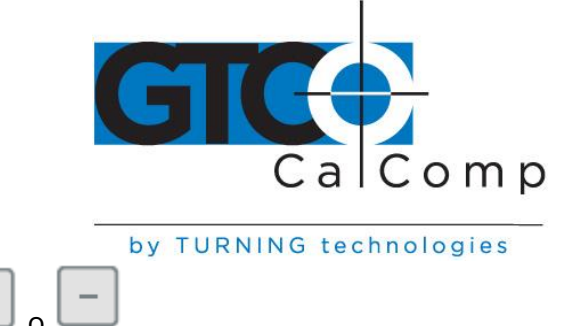

- Seleccione
- Medir el área para ser agrega o resta de la primera zona.
- Si es necesario, repita los dos pasos anteriores para sumar o restar áreas adicionales.
- Haga clic en el **botón para calcular el total**.

## *Medición de la longitud de un perímetro*

QuikRuler al instante puede calcular la longitud del perímetro de la zona. Después de medir un área:

- Eminetro
- Seleccione **para mostrar la longitud del perímetro de la zona.**

**Nota:** Área sólo el perímetro de la más recientemente medido se visualiza. Perímetros de

Eminedro

múltiples áreas no se suman a menos que las áreas se miden en **metal de modo.** 

## *Contar los elementos de dibujo*

## Cuenta

Uso del función para contar los elementos del dibujo, como habitaciones, paredes o enchufes eléctricos. Usted puede contar en cualquier momento, incluso mientras se está utilizando otra función.

Siga estos pasos:

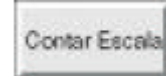

 Uso del función decirle a QuikRuler la cuenta de la escala. Por ejemplo, tal vez quieras contar por unos, cincos, decenas o algunos otro unidad. Consulte "*ajuste de la escala contando*" antes para más información.

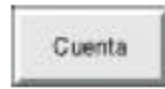

Seleccione

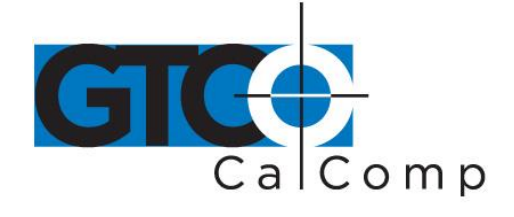

- QuikRuler muestra la cuenta actual.
- Para contar, seleccione cualquier punto de la superficie del digitalizador.
	- Cuenta

O, si no estás en el modo, presione el botón lateral en la stylus.

## *Medir un segmento recto*

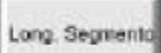

Uso del función para medir la longitud de un segmento de recta. Siga estos pasos:

Long. Segmento

- Seleccione
- Siga las instrucciones que QuikRuler muestra para seleccionar los puntos inicial y finales del segmento.
- QuikRuler III muestra la longitud del segmento.

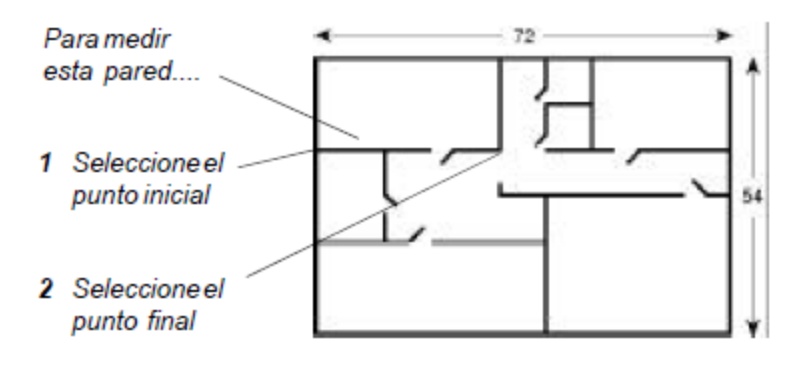

Para medir el otro segmento, seleccione su inicial y final puntos. No tienes que

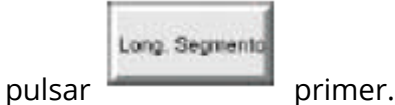

 **CADA SEGMENTO SE SUMA AUTOMÁTICAMENTE CON LOS SEGMENTOS ANTERIORES.**

www.gtcocalcomp.com

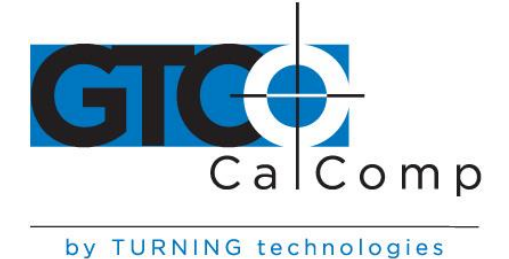

## Para iniciar una nueva suma, pulse

### *Medir una longitud continua*

Long. Continua

Uso del **Función para medir una longitud curvada.** Siga estos pasos:

Despejar

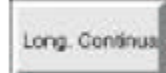

- Seleccione
- Elija el punto de partida de la longitud.
- Manteniendo la aguja hacia abajo, rastrear a lo largo hasta llegar al punto final.
- Levantar la punta de la aguja.
- QuikRuler III muestra la longitud de la línea.

Para medir la línea curva de abajo...

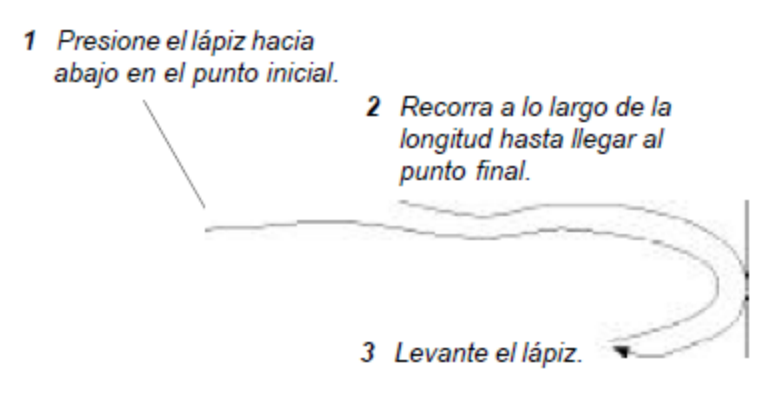

 Si el segmento es una línea recta, se puede medir de forma similar a la función de segmentos de longitud. Seleccione el punto de partida de la línea y luego recoger el lápiz y elegir el punto final.

## *Sumar o restar longitudes*

Para sumar o restar longitudes, siga estos pasos:

Mida la longitud de la primera.

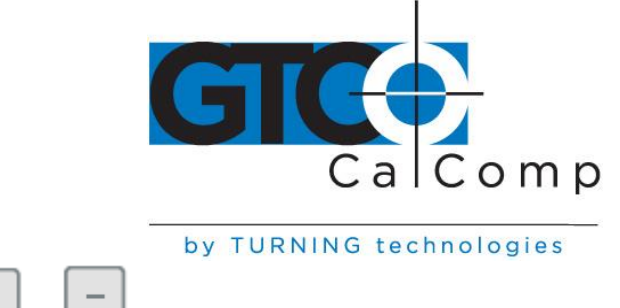

- Prensa
- Mida la longitud del siguiente.
- Si es necesario, repita los dos pasos anteriores para sumar o restar longitudes adicionales.
- Haga clic en el botón para mostrar el total longitud.

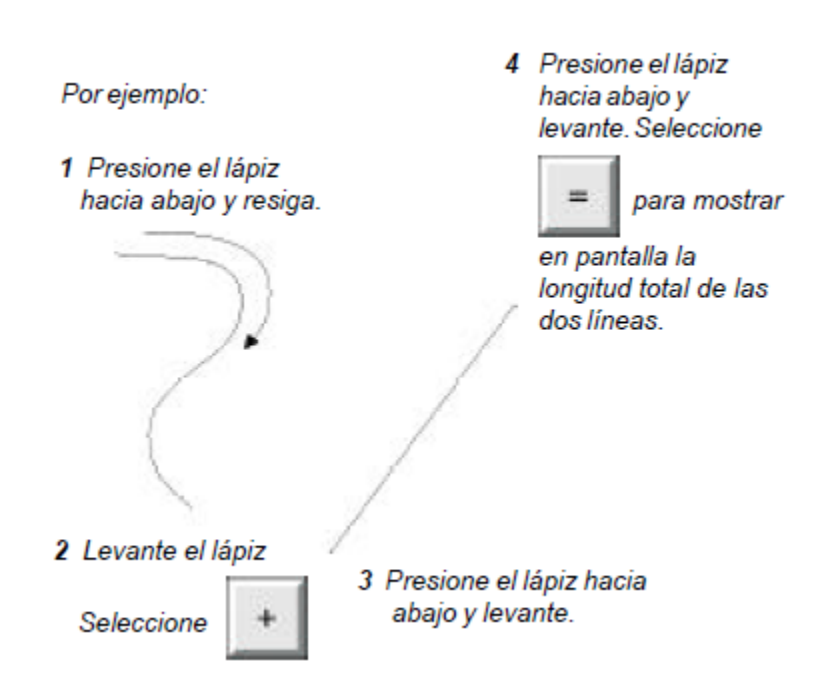

## **Uso de QuikRuler como una calculadora**

Puede utilizar las operaciones aritméticas y los botones del teclado numérico en el menú QuikRuler para realizar funciones de calculadora.

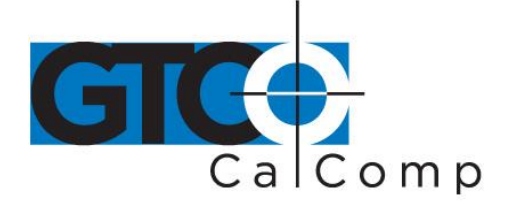

Use estos botones para realizar funciones de cálculo.

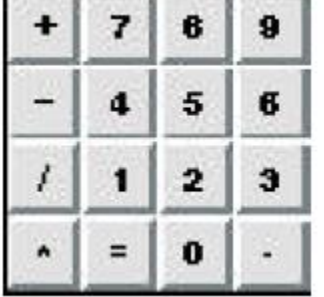

Puede utilizar la calculadora para transformar sus mediciones de diversas maneras. Por ejemplo, supongamos que usted está usando un dibujo para estimar la cantidad de alfombras que se requerirán para todo un piso de un edificio de oficinas. ¿Quieres añadir un 5 por ciento a la medida, para tener en cuenta errores residuales, y así sucesivamente. ¿Siga estos pasos:

- Medir el área donde se requiere la moqueta.
- Haga clic en el **botones**. Seleccionar la  $\Box$  botón para mostrar el total de.

También puede utilizar el menú como una calculadora tradicional para añadir, restar, multiplicar y dividir números independientemente de sus medidas. Puedes hacerlo en cualquier momento, incluso mientras que usa las funciones QuikRuler.

## **Edición de datos en la pantalla**

QuikRuler proporciona varias formas de edición y corrección de los datos en la pantalla.

## *Corrección de errores al acumular las mediciones*

Despeiar

Cuando se están acumulando las mediciones de áreas y longitudes, use el función para borrar la medición actual. Además, puede utilizar esta función para corregir errores cometidos mientras acumula medidas.

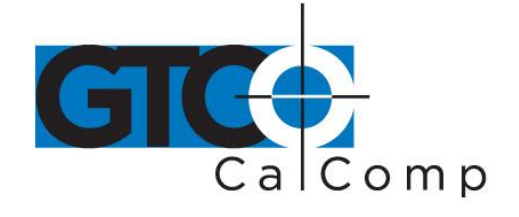

Siga los siguientes pasos cuando necesitas arreglar un error que ocurrió mientras que fueron sumando las mediciones de varias áreas. Usarás el mismo procedimiento para corregir errores cometidos mientras acumulando las mediciones de longitudes.

Despejar

- Seleccione **para limpiar el área que actualmente está midiendo desde** la pantalla de QuikRuler III.
- Elija
- QuikRuler muestra el tamaño del área que ya ha calculado.
- Medir el área siguiente y seleccione  $\Box$  para mostrar el total si ya.

## *Compensación Total*

Usted puede despejar el total que se encuentra en la segunda línea de la pantalla en

Despeja cualquier momento. Haga clic en el **botón para borrar el total de**.

## *Corregir las entradas numéricas*

Cuando están entrando en números, puede borrar el último número ingresado haciendo

Retro clic en el botón. Eliminará el último dígito ingresado.

## **Envío de datos a su PC**

Puede utilizar QuikRuler para enviar los datos directamente desde la pantalla de su PC. QuikRuler puede enviar datos a cualquier programa que se ejecuta bajo Windows o DOS.

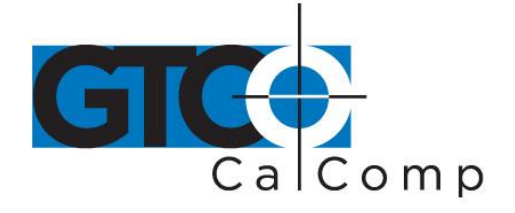

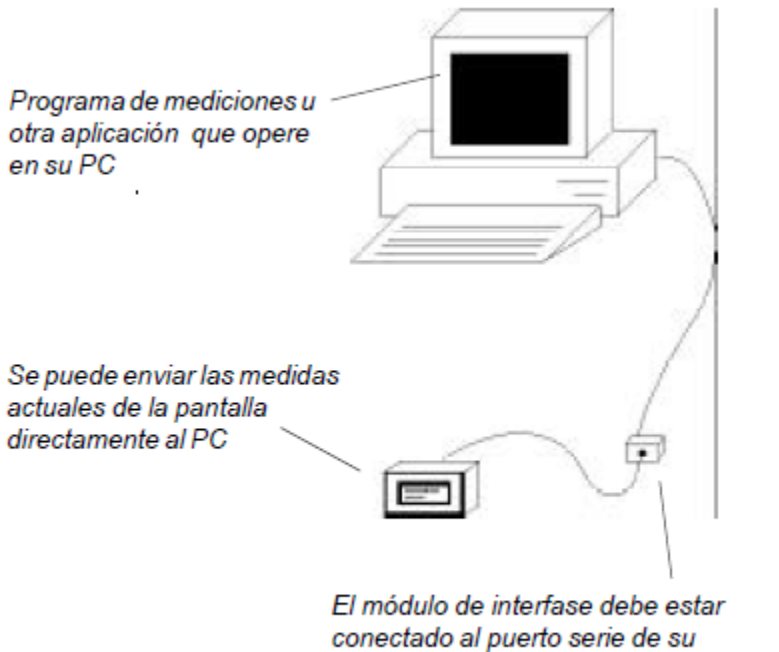

PC. Vea "Instalación" para obtener mayor información.

Para usar QuikRuler con un PC:

 En tu PC, asegúrese de que el cursor está en la ubicación donde desee insertar una medida de QuikRuler.

## Enviar

- Seleccione para enviar a la PC el número que aparece en la segunda línea de la pantalla QuikRuler. Se incorporarán a su programa de aplicación como si hubiera escrito el valor de tu teclado.
- Para simplificar la entrada de datos a la hoja de cálculo, utilice la opción del *Último*

Configurar *carácter* en el **la función** para establecer el carácter enviado después del valor numérico en la línea 2 de la pantalla. Por ejemplo, si desea ingresar una columna de valores, utilice la *Flecha hacia abajo <>* como el último carácter. En

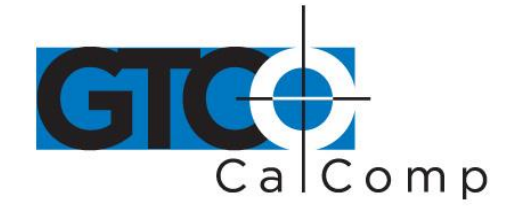

muchos programas, éste entrará en el valor numérico en una celda y moverse a la celda por debajo de la entrada, lista para el siguiente valor.

Usted puede navegar en la aplicación de PC seleccionando los botones de

movimiento del cursor. Por ejemplo, seleccione **numerale para mover una línea o** celular en su aplicación PC.

Use estos botones para desplazarse en su programa de aplicación PC.

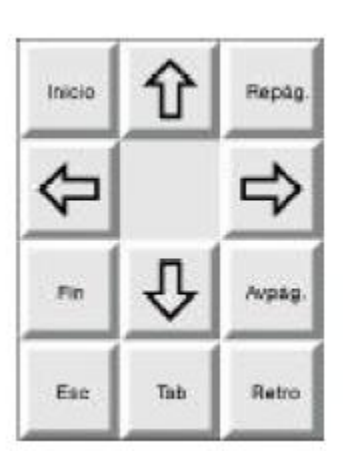

QuikRuler 30

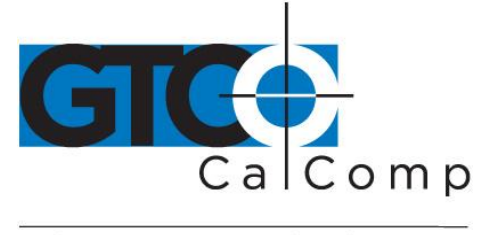

#### by TURNING technologies

## **Mensajes**

QuikRuler muestra una gran variedad de mensajes que utiliza sus funciones. La mayoría de los mensajes es indicativa de la operación normal, tales como avisos que enseñarle a realizar el siguiente paso en un proceso. Otros mensajes pueden señalar un problema.

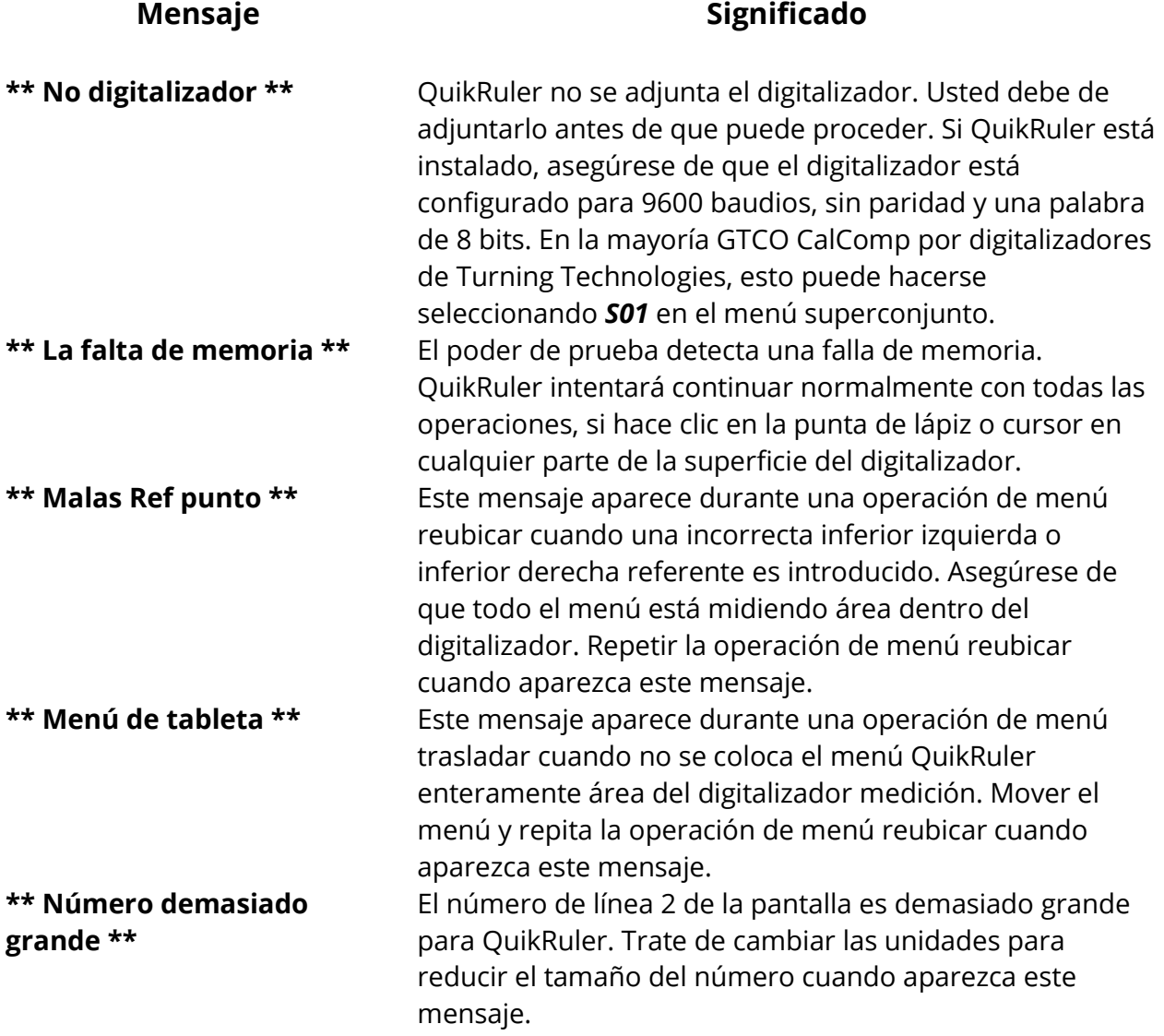

Si usted recibe cualquiera de estos mensajes y las sugerencias anteriores no corrige el problema, póngase en contacto con el GTCO CalComp por equipo de soporte técnico de tecnologías girando.

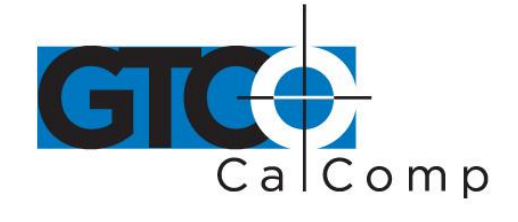

## **Radio y televisión interferencia**

#### *Radio y televisión interferencias en los Estados Unidos*

Este equipo ha sido probado y cumple con los límites de un dispositivo digital clase B, conforme al apartado 15 de las Reglas FCC. Estos límites están diseñados para proporcionar una protección razonable contra las interferencias dañinas en una instalación residencial. Este equipo genera, utiliza y puede irradiar energía de radiofrecuencia y, si no se instala y utiliza de acuerdo con las instrucciones, puede causar interferencias perjudiciales a las comunicaciones por radio. Sin embargo, no hay ninguna garantía que no habrá interferencias en una instalación determinada. Si este equipo causa interferencia dañina a la radio o la recepción de televisión, que puede determinarse apagando y encendiendo el equipo, se recomienda al usuario que intente corregir la interferencia por uno o más de las siguientes medidas:

- Reorientar o reubicar la antena receptora.
- Aumente la separación entre el equipo y el receptor.
- Conecte el equipo a un tomacorriente de un circuito distinto al que está conectado el receptor.
- Reorientar o cables de la bobina.
- Consulte al distribuidor o a un técnico experimentado de Radio/TV.

**Nota:** Los cables el usuario agrega al dispositivo deben ser blindados para cumplir con las normas de la FCC. Cualquier modificación no autorizada de este dispositivo podría resultar en la revocación de la autorización del usuario final para operar este aparato.

#### *Bescheinigung des fabricante/Importeurs*

Heirmit wird bescheinigt, dass der/tintas/das

#### 3036R

(Geraet, Typ, Bezeichnung)

im Uebereinstimmung mit den Bestimmungen der

VFG 1046/1984

(Amtsblattverfuegung)

Funk-Entstort ist.

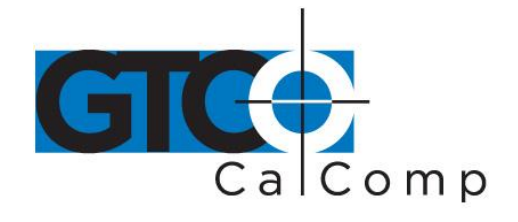

Der Deutschen Bundespost wurde das Inverkehrbringen dieses Geraetes resultados und die Berechtigung zur Ueberpruefung der Serie auf Einhaltung der Bestimmungen eingeraumt.

GTCO CalComp, Inc.

(Nombre des fabricante/Importeurs)

Dieses Geraet wurde einzeln sowohl als auch en einer Anlage, die einen normalen Anwendungsfall nachbildet, auf die Einhaltung der Funkentstoerbestimmungen geprueft. Es ist jodoch moeglich, dass die Funkentstoerbestimmungen unter unguenstigen Umstaenden bei anderen Geraetekombinationen nicht eingehalten werden. Fuer die Einhaltung der Funk-entstoerbestimmungen seiner gesamten Anlage, en der dieses Geraet con energía eléctrica wird, ist der Betrieber verantwortlich.

Einhaltung mit betreffenden Bestimmungen kommt darauf an, dass geschirmte Ausfuhrungen gebraucht werden. Fuer die beschaffung richtiger Ausfuhrungen ist der Betrieber verantwirtlich.

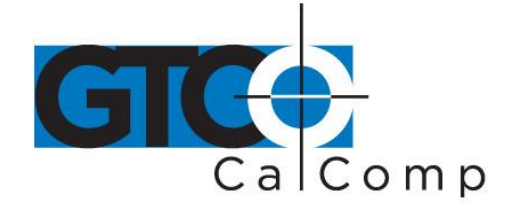

## **Apéndice**

## *Funciones de los botones del transductor*

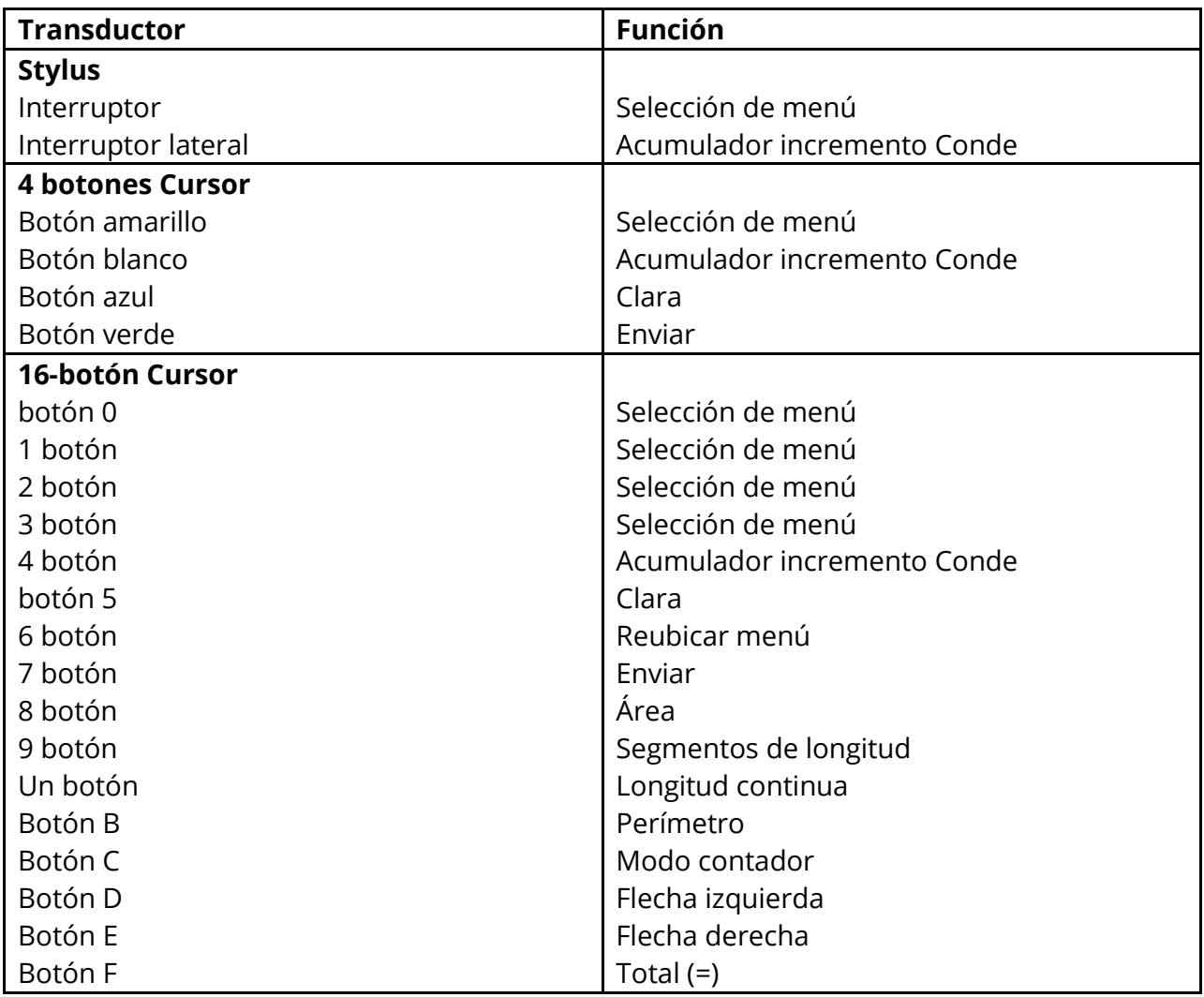

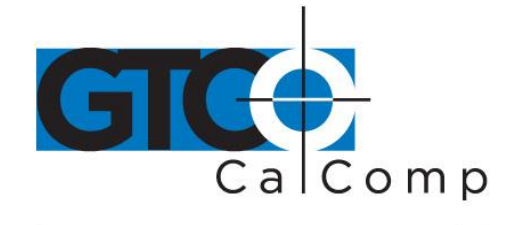

#### *Garantía limitada para QuikRuler*

GTCO CalComp por giro Technologies, Inc. garantiza que estos productos están libres de defectos en material y mano de obra bajo los siguientes términos. Completar y devolver la tarjeta de registro de garantía adjunta para asegurar que sus productos están cubiertos con esta garantía.

#### **Cobertura**

Piezas y mano de obra están garantizados por dos 2 años desde la fecha de la primera compra de tableta digitalizadora, controlador, transductores y accesorios tablet. Fuente de alimentación y los cables también están garantizados por un 1 año. Esta garantía se aplica al **comprador original solamente**.

Dentro de la Unión Europea, el período de garantía es 2 dos años, según el mandato de la UE. Póngase en contacto con su distribuidor local o distribuidor para obtener información adicional de garantía.

Garantía es sólo válido si original de compra o arrendamiento fecha es menor o igual a seis meses de la original GTCO CalComp por fecha de venta de Turning Technologies. Esta información será capturada por el número de serie del sistema y confirmada por la orden de compra del revendedor.

Una cuota nominal de manipulación de garantía será cargada después de los primeros 90 días de uso y calculada a partir de la fecha de compra del consumidor original. Este pago puede ser hecho por Visa, MasterCard o American Express. Una copia de la factura o recibo de venta será requerida para la verificación de la garantía.

#### **Condiciones**

Excepto como se especifica más abajo, esta garantía cubre todos los defectos de material o mano de obra en los productos. Los siguientes no están cubiertos por la garantía:

- 1. Cualquier producto en el cual el número de serie ha sido desfigurado, modificado o eliminado (si corresponde).
- 2. Daños, deterioro o funcionamiento defectuoso resultante de:
	- a. Accidente, uso indebido, abuso, negligencia, fuego, agua, luz u otros actos de la naturaleza, sin autorización de modificación para cualquier propósito, modificación no autorizada del producto o incumplimiento de las instrucciones provistas con el producto.
	- b. Reparación o intento de reparación por cualquier persona no autorizada por GTCO CalComp de Turning Technologies.
	- c. Cualquier daño durante el envío del producto (los reclamos deberán ser hechos al portador).
	- d. Cualquier otra causa que no se refiere a un defecto de fabricación.

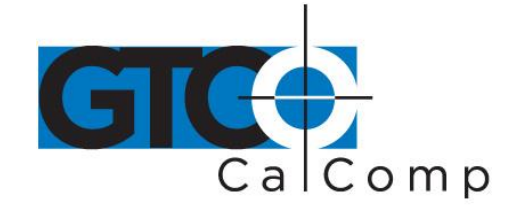

3. Cualquier producto no vendido o alquilado a un consumidor dentro de seis meses de la fecha de venta original GTCO CALCOMP de TURNING TECHNOLOGIES.

GTCO CalComp de Turning Technologies pagarán mano de obra y gastos de material para los artículos cubiertos, pero no pagará por los siguientes:

- 1. Cargos por retiro o instalación.
- 2. Costos para iniciales ajustes técnicos (fijar), incluyendo el ajuste de controles de usuario.
- 3. Ciertos gastos de envío. (Pago de gastos de envío se discute en la siguiente sección de esta garantía.)
- 4. Costes de embalaje. (Los clientes deben mantener sus cajas).

#### **Procedimientos de servicio de garantía**

- 1. Para obtener el servicio en tu GTCO CalComp por producto de Turning Technologies, póngase en contacto con el Departamento de soporte técnico para recibir un número de autorización de Material de devolución (RMA) y las instrucciones de envío llamando al: 1-866-746-3015.
- 2. Nave el producto GTCO CalComp de Turning Technologies con la RMA # marcadas claramente en el exterior de la caja. Sin un RMA claramente marcado # en la caja de envío, GTCO CalComp de Turning Technologies se reserva el derecho de rechazar el envío de.
- 3. Aunque usted debe pagar cualquier envío cargos de enviar el producto a GTCO CalComp de Turning Technologies para servicio de garantía, GTCO CalComp de Turning Technologies pagará los gastos de la devolución para el envío de la tierra. Otras opciones de envío están disponibles con un cargo adicional.
- 4. Cuando se requiera servicio de garantía, la factura original de venta con fecha (o una copia) debe ser presentada como prueba de la cobertura de la garantía y debe ser incluida en el envío del producto. Por favor incluya su nombre, dirección, número de teléfono, número de fax, dirección de correo electrónico y una descripción del problema.
- 5. Si GTCO CalComp de Turning Technologies determina que la unidad no está defectuosa dentro de los términos de la garantía, el consumidor deberá pagar el costo de los fletes, así como los cargos de reparación.

#### *Soporte técnico*

Basado en la web de soporte técnico está disponible de forma gratuita en: [www.gtcocalcomp.com](http://www.microsofttranslator.com/bv.aspx?from=en&to=es&a=http%3A%2F%2Fwww.gtcocalcomp.com%2F), donde libera conductor actual, así como apoyo técnico integral, averías, boletines técnicos y preguntas más frecuentes que encuentres.

Soporte técnico telefónico está disponible de forma gratuita para el consumidor original por un período de 90 días desde la fecha de compra del producto. Por favor, póngase en contacto con nuestro Departamento de soporte técnico en: 1-866-746-3015 o fax su solicitud a: 480. 998. 1751.

#### **Renuncia de garantía implícita**

La garantía impresa arriba es la única garantía aplicable a esta compra. TODAS LAS DEMÁS GARANTÍAS, EXPRESAS O IMPLÍCITAS, INCLUYENDO, PERO SIN LIMITARSE A, LAS GARANTÍAS

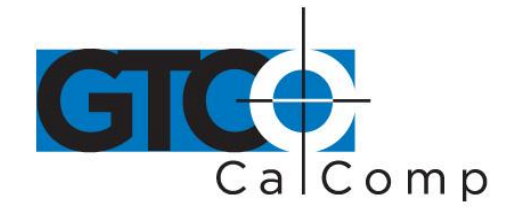

IMPLÍCITAS DE COMERCIABILIDAD E IDONEIDAD PARA UN PROPÓSITO PARTICULAR SON NEGADAS. Asumiendo la garantía arriba indicada de lo contrario es aplicable, expresamente es entendido y acordado que GTCO CalComp de Turning Technologies sole responsabilidad ya sea en contrato, agravio, bajo cualquier garantía, por negligencia u otro será para la reparación o reemplazo de las piezas defectuosas y bajo ninguna circunstancia será responsable por daños especiales, indirectos o consecuentes GTCO CalComp de Turning Technologies. El precio declarado y pagado por el equipo es una consideración en GTCO CalComp limitando la responsabilidad de Turning Technologies.

#### **Aviso**

Algunos Estados y provincias no permiten la exclusión o limitación de daños incidentales o consecuentes, así que la anterior exclusión puede no aplicarse a usted. Esta garantía le otorga derechos legales específicos, y usted puede tener otros derechos que varían de estado a estado o provincia.

Para obtener el servicio en tu GTCO CalComp por producto de Turning Technologies, llame a nuestro Departamento de soporte técnico en: 1-866-746-3015 o fax al (480) 998-1751. También nos puede contactar a través de nuestro sitio web en **www.gtcocalcomp.com** (en Estados Unidos); en [EUOffice@gtcocalcomp.com](mailto:EUOffice@gtcocalcomp.com) (en Alemania), e[n infos@calcomp.fr](mailto:infos@calcomp.fr) (en Francia).

#### **¡ Importante!**

Todos los productos devueltos a GTCO CalComp por Turning Technologies para el servicio deben tener aprobación previa en forma de una mercancía autorización número de devolución (RMA), puede obtenerse llamando al Departamento de soporte técnico.

QuikRuler 37

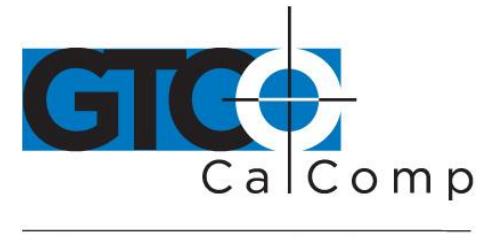

by TURNING technologies

## **Sede corporativa**

14557 N. 82<sup>nd</sup> Street Scottsdale, Arizona 85260 Tel: 1-866-746-3015 Soporte: 1-866-746-3015 Fax: 480-998-1751

# QUIKRULER ™

Copyright © 2014 GTCO CalComp por giro Technologies, Inc. QuikRuler es una marca registrada de GTCO CalComp por giro Technologies, Inc. Todos los otros productos y nombres de empresas son las marcas comerciales o marcas registradas de sus respectivos propietarios.

La información contenida en este documento está sujeta a cambios sin previo aviso. GTCO CalComp de Turning Technologies no asume ninguna responsabilidad para el técnico, o errores de redacción, u omisiones que pudieran aparecer en este documento, o por el uso de este material. Ni GTCO CalComp de Turning Technologies hace cualquier compromiso para actualizar la información contenida en este documento. Este documento contiene información confidencial que está protegida por derechos de autor. Todos los derechos reservados. Ninguna parte de este documento puede ser fotocopiada o reproducida en cualquier forma sin el consentimiento previo y por escrito de GTCO CalComp por giro Technologies, Inc.